# synedra View Professional

# Releasenotes

© 2023 synedra information technologies Alle Informationen im Dokument vorbehaltlich Änderungen Ausgabedatum:2023-09-19 Produkt: synedra View Professional Produktversion:23.0.0 23 "Selene"

# Inhaltsverzeichnis

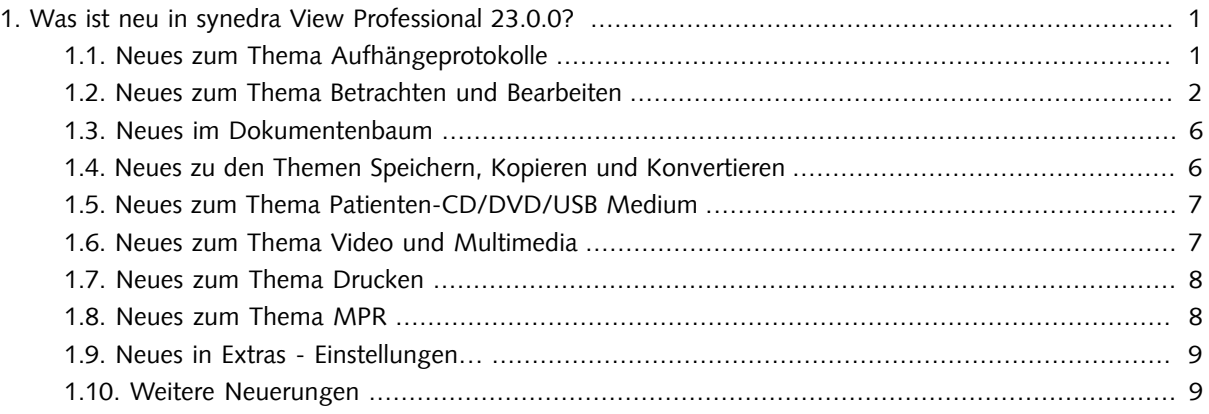

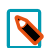

#### Hinweis

Diese Auflistung finden Sie auch in der synedra View Professional <u>[Produktdokumentation](https://www.synedra.com/intra/documentation.php)</u><sup>1</sup>. Folgen Sie dort unter "Was ist neu in synedra View Professional23.0.0?" den Links zu weiterführenden Informationen, wenn Sie zu einer neuen Funktion mehr erfahren möchten.

# <span id="page-0-1"></span><span id="page-0-0"></span>1. Was ist neu in synedra View Professional 23.0.0?

# 1.1. Neues zum Thema Aufhängeprotokolle

• Beim Erstellen von Aufhängeprotokollen können Sie nun Ergebnismengen auf 'optional' setzen. Gehen Sie dazu in den Reiter Aufhängeprotokolle > Aktionen und haken im Bereich "Definierte Teilaktionen" unterhalb einer Ergebnismenge die Option 'optional' an. So kann das Aufhängeprotokoll auch dann ausgeführt werden, wenn die Untersuchung, für die die optionale Ergebnismenge definiert wurde, nicht vorhanden ist.

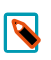

#### Hinweis

Die Möglichkeit, Ergebnismengen auf 'optional' zu setzen, besteht auch im Aufhängeprotokoll-Wizard.

### <span id="page-1-0"></span>1.2. Neues zum Thema Betrachten und Bearbeiten

- Die Bildfusion wurde umfassend überarbeitet.
	- Die Fusion wird jetzt automatisch ausgelöst, sobald beide Referenzviewer befüllt sind (z. B. mittels Aufhängeprotokoll) oder wenn Änderungen an den Bilddaten in der Bildfusionsansicht vorgenommen werden (z. B. Falschfarben, Projektion). Sind die Voraussetzungen für eine Stapelfusion gegeben, wird der gesamte Stapel fusioniert. Wenn die Voraussetzungen nicht gegeben sind, so werden die in den Referenzviewern gerade sichtbaren Bilder fusioniert.
	- Die beiden Funktionen "Fusion Bildstapel" und "Fusion Einzelbild", die über die Werkzeugleiste im Fusionsviewer zugänglich waren, wurden zu "Bilddaten fusionieren" zusammengeführt. "Bilddaten fusionieren" fusioniert die beiden geladenen Stapel in den Referenzviewern, wenn die Voraussetzungen für eine Stapelfusion gegeben sind. Andernfalls werden die gerade sichtbaren Bilder fusioniert.

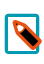

#### Hinweis

Grundsätzlich wird die Fusion beim Wechsel in die Bildfusionsansicht oder bei einer Änderung der Bilddaten in der Bildfusionsansicht automatisch ausgelöst. Sie können dieses Werkzeug verwenden, um die Darstellung im Fusionsviewer zurückzusetzen, z. B. nach dem Einzeichnen einer Messung.

- Die Standard-Aufhängeprotokolle für die Bildfusionsansicht wurden überarbeitet und zu einem Standard-Aufhängeprotokoll zusammengeführt: Bilddaten fusionieren. Dieses Protokoll ist auf allen Ebenen des Dokumentenbaums verfügbar. Sind die Voraussetzungen für eine Stapelfusion gegeben, so werden immer die zwei ersten geeigneten Serien der Studie aufgehängt und fusioniert. Andernfalls werden die jeweils ersten Bilder der zwei Serien fusioniert. Für die Bildfusion nicht geeignete Bilddaten werden ignoriert.
- Die Bildfusion ist nun auch als Werkzeug über die Werkzeugauswahl (rechter Mausklick auf ein Bild) verfügbar. Sie finden das neue Werkzeug Selektierte Viewer fusionieren **O** in der Kategorie "Ansicht".

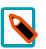

#### Hinweis

Damit das Werkzeug Ansicht - Selektierte Viewer fusionieren verfügbar ist, müssen Sie zwei Viewer mittels <Strg=Ctrl>-Taste selektieren. Der erste selektierte Viewer wird als Referenzviewer 1 verwendet.

- Für den nuklearmedizinischen Workflow werden vorhandene AC-Serien vom Standard-Aufhängeprotokoll Bilddaten fusionieren ignoriert. Diese Serien können jedoch mittels Drag&Drop in die Bildfusionsansicht übernommen werden.
- Bei geöffneter Bildfusionsansicht wird in der Werkzeugauswahl (rechter Mausklick auf ein Bild) jetzt die Kategorie "Bildfusion" angezeigt. Diese Kategorie enthält die Werkzeuge Bild inklusive Bearbeitung als Kopie laden, Alle Bilder inklusive Bearbeitung als Kopie laden und Falschfarben (nur in den Referenzviewern).
- Das Verhalten der Speicherwerkzeuge in der Bildfusionsansicht wurde an das Verhalten der Werkzeuge Bild inklusive Bearbeitung als Kopie laden bzw. Alle Bilder inklusive Bearbeitung als Kopie laden angepasst: Initial wird eine neue Serie im Dokumentenbaum hinzugefügt, weitere Kopien werden als Sequenzen in der neuen Serie abgelegt. Falls nur Einzelbilder fusioniert sind, wird nur das Werkzeug Bild inklusive Bearbeitung als Kopie laden angezeigt.
- Die Werkzeugauswahl wurde überarbeitet und unterstützt Sie nun besser in Ihren Workflows:
	- Wenn Sie die Werkzeugauswahl mittels Rechtsklick auf ein Bild öffnen, so wird Ihnen nun eine "reduzierte" Werkzeugauswahl angeboten. Diese enthält jene Kategorien und Werkzeuge, die für den jeweiligen Betrachtungskontext besonders geeignet sind. Pro Kategorie werden für eine bessere Übersichtlichkeit maximal 12 Werkzeuge angezeigt. Mithilfe des Umschaltknopfes Erweitertes Menü können Sie jedoch die volle Werkzeugauswahl anzeigen lassen.
	- Wenn Sie die Werkzeugauswahl durch Klick auf das "Mehr Werkzeuge..."-Symbol **E** links neben der Werkzeugleiste öffnen, so sehen Sie alle verfügbaren Kategorien und Werkzeugen.
	- Je nach Ansicht und aufgehängten Bilddaten zeigt die Werkzeugauswahl zusätzliche Kategorien, die für den jeweiligen Betrachtungskontext besonders geeignete Werkzeuge enthalten. Anwendungsorientierte Kategorien, die nur in bestimmten Anwendungsfällen angezeigt werden, sind:

"MPR": wird nur in der MPR-Ansicht angezeigt.

"Bildfusion": wird nur in der Bildfusionsansicht angezeigt.

"Mammographie": wird für Mammographie-Aufnahmen, die das DICOM-Tag <Modality> mit dem Wert 'MG' (Mammographie) oder das DICOM-Tag <BodyPartExamined> mit dem Wert 'BREAST' oder dem Wert 'MAMMOGRAPHIE' enthalten, angezeigt.

"EKG": wird für EKG-Aufnahmen, die das DICOM-Tag <Modality> mit dem Wert 'ECG' enthalten, angezeigt.

- In den Kategorien "Fenster", "Messen" und "Ansicht" werden in der reduzierten Werkzeugauswahl je nach Modalität nur jene Werkzeuge angezeigt, die für die Anwendung auf Bilddaten der jeweiligen Modalität geeignet sind.
- Die Kategorien "Häufig" (enthält Ihre am häufigsten verwendeten Werkzeuge) und "Favoriten" (enthält jene Werkzeuge, die Sie in die Werkzeugleiste gelegt haben) wurden nach oben verschoben und befinden sich nun direkt unter der Kategorie "Standard".
- Werkzeuge, die in der momentanen Situation nicht anwendbar sind, werden nun nicht mehr ausgegraut, sondern komplett ausgeblendet.
- Die drei Löschwerkzeuge Längen-, Flächenmess. löschen, Winkelmessungen löschen und Dichte-/Grauwertmessungen löschen wurden entfernt. Stattdessen klicken Sie mit gedrückter <Strg=Ctrl> auf die zu löschenden Messungen und Annotationen oder wählen mit dem Tastaturkürzel <Strg=Ctrl>+<A> alle auf einem Bild sichtbaren Messungen/Annotationen aus. Die ausgewählten Messungen/Annotationen löschen Sie anschließend mit der Taste <Entf>.
- In der MPR-Ansicht steht jetzt ein neues Werkzeug zur Verfügung: Bilddaten mit Registrierung synchronisieren. Sie finden dieses Werkzeug in den Kategorien "MPR" und "Synchronisation" der Werkzeugauswahl (rechter Mausklick auf ein Bild).

#### synedra View Professional

Bildregistrierung ist der Vorgang, durch eine räumliche Transformation ein Volumen auf ein anderes abzubilden. Bildregistrierung wird z. B. verwendet, um uni-/multimodale Bilder zu registrieren (MRT, CT, PET) oder um diachrone, d. h. zu unterschiedlichen Zeitpunkten aufgenommene Bilder zu registrieren

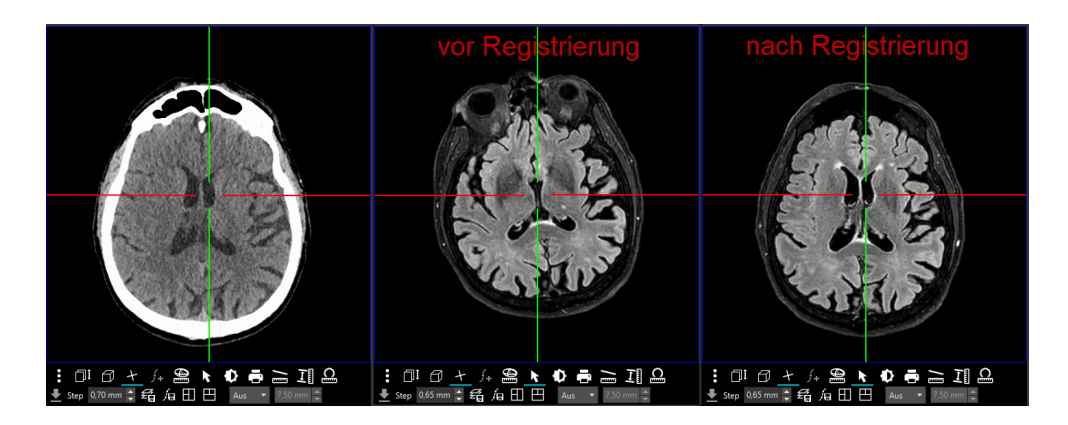

Abbildung 1. Axiale Ansicht eines Schädels vor/nach der Registrierung

So verwenden Sie das Werkzeug Bilddaten mit Registrierung synchronisieren:

1. Aktivieren Sie das Werkzeug Bilddaten mit Registrierung synchronisieren.

Der Cursor verwandelt sich in einen Doppelpfeil mit dem Buchstaben R

- 2. Klicken Sie in den 1. Viewer und halten Sie die Maustaste gedrückt. Der Viewer, in den Sie klicken, ist der Referenzviewer, der die Serie mit der höheren Auflösung enthalten sollte.
- 3. Mit gedrückter Maustaste ziehen Sie die Maus auf den 2. Viewer. Lassen Sie die Maustaste los. Das Programm führt jetzt die Registrierung durch.

Sie erkennen an der Eckbeschriftung Sync: 0 (registriert), dass die Volumina registriert sind, d. h., dieselbe Ausrichtung haben, und dass die beiden Viewer eine Synchronisationskette bilden.

• Mit der <Umschalt=Shift>-Taste und Mausklick auf eine bestehende Längenmessung können Sie die Längenmessung jetzt in eine Abstandsmessung umwandeln. Der 3. Punkt, der den Abstand festlegt, kann nachträglich gesetzt werden.

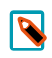

#### Hinweis

In früheren Versionen konnten Sie mit gedrückter <Umschalt=Shift>-Taste weitere Messpunkte zur Längenmessung hinzufügen. Bei Spline- und Polygonmessungen ist dieses Verhalten weiterhin gegeben.

- Mit dem Konfigurationseintrag 'Mittelpunkt bei Kreismessung und -annotation immer einblenden' unter Extras - Einstellungen... - Betrachten kann der Mittelpunkt von Kreismessungen und -annotationen dauerhaft eingeblendet werden, auch wenn der Kreis gerade nicht ausgewählt ist. Dieser Konfigurationseintrag ist nun standardmäßig aktiv.
- Messwerte werden nun nicht mehr abgekürzt, sondern ausgeschrieben und in der jeweiligen Systemsprache angezeigt, z. B. Durchmesser, Umfang, Fläche. Bei Dichtemessungen wird, sofern vorhanden, die Messeinheit HU (Hounsfield Unit) angezeigt. Für alle Messungen mit mehreren Messwerten, z. B. geschlossene Spline-, Polygon-, Freihandmessungen, werden nun Labels angezeigt, die die Zuordnung zur jeweiligen Messung vereinfachen.
- Im PDF-Viewer stehen Ihnen die folgenden Neuerungen zur Verfügung:
	- Im PDF-Viewer können nun neben der gesamten Ansicht auch einzelne Seiten eines PDF-Dokuments um 90° nach links/rechts gedreht werden. Die neue Funktion steht Ihnen im Kontextmenü des PDF-Viewers als neuer Menüpunkt Aktuelle Seite links/rechts drehen zur Verfügung. Der Menüpunkt Links/Rechts drehen wurde umbenannt in Gesamte Ansicht links/rechts drehen, um zu verdeutlichen, dass mit dieser Funktion die gesamte PDF-Ansicht um 90° nach links/rechts gedreht wird.

PDF-Dokumente, in denen einzelne Seiten gedreht wurden, können Sie als Kopie in den Dokumentenbaum laden.

• PDF-Dokumente können nun mit Annotationen versehen werden. Zur Verfügung stehen die folgenden

Annotationsfunktionen: "Highlight-Annotation erstellen" , "Durchgestrichen-Annotation erstellen"

und "Kommentar-Annotation erstellen"  $\blacksquare$  . Die Symbole zum Erstellen der Annotationen finden Sie am linken unteren Rand des PDF-Viewers.

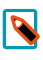

#### Hinweis

Sowohl für das Laden von PDF-Dokumenten als Kopie in den Dokumentenbaum als auch für die Annotationsfunktionen müssen folgende Voraussetzungen erfüllt sein:

- Der Konfigurationseintrag 'PDF-Bearbeitung erlauben' unter Extras - Einstellungen... - Erweitert, Bereich "Features" ist aktiviert.

- Sie haben die Berechtigung "Dokumente speichern/bearbeiten" für Dokumente aus dem Archiv.

- Wenn Sie ein PDF-Dokumente aus dem Archiv bearbeiten, sehen Sie nun am unteren Rand des PDF-Viewers die neue Schaltfläche Bearbeitung als Kopie laden. Zusätzlich macht Sie nun ein Hinweis darauf aufmerksam, dass Sie das PDF verändert und noch nicht gespeichert haben. Nach der Bearbeitung eines lokalen Dokuments sehen Sie zusätzlich zur Schaltfläche Bearbeitung als Kopie laden die Schaltfläche Original überschreiben. Mit Klick auf diese Schaltfläche wird das Original durch die bearbeitete Kopie im Dokumentenbaum ersetzt.
- Annotationen in PDF-Dokumenten werden jetzt als Markierungen bzw. Tooltips angezeigt. Folgende Annotationstypen werden unterstützt: Hervorheben, Unterstreichen, Wellenlinie, Durchstreichen, Ersetzen, Kommentarsymbol. Ist eine dieser PDF-Annotationen im Dokument vorhanden, wird der jeweilige Kommentar (sofern vorhanden) und der Autor/die Autorin sowie das Datum der letzten Änderung in einem Tooltip angezeigt, wenn Sie die Maus auf die jeweilige Annotation bewegen.
- Messungen auf Tomosynthese- und Enhanced MR-Aufnahmen, die als Multiframe vorliegen, werden jetzt unterstützt. Voraussetzung: Die Tomosynthese- und Enhanced MR-Aufnahmen enthalten PixelSpacing per Frame in einer verschachtelten PerFrameFunctionalGroupSequence. Das PixelSpacing in der PerFrameFunctionalGroupsSequence ist für jeden Frame identisch.
- Das Werkzeug 4D Blättern, das beim Blättern in dynamischen Serien unter bestimmten Voraussetzungen automatisch aktiv ist, kann jetzt mit dem Konfigurationseintrag '4D Blättern deaktivieren' unter Extras -Einstellungen... - Betrachten - Bereich "Werkzeugeinstellungen" ganz ausgeschaltet werden. Standardmäßig ist dieser Konfigurationseintrag nicht aktiv, d. h., das Werkzeug 4D Blättern ist verfügbar.

Bei Tomosynthese-Aufnahmen wird beim Blättern nun zusätzlich zur stilisierten Brust eine symbolische Linie

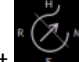

über dieser angezeigt **is alle Europe Linie zeigt Ihnen die Position der aktuellen Schicht relativ zum ersten und** letzten Bild im Bildstapel. Die Linie macht jedoch keine Aussage zur Position in der Brust.

- Um die visuelle Zuordnung vom Messwert zur Messung zu verbessern, wird jetzt eine strichlierte Verbindungslinie gezeichnet.
- Bei Ultraschallbildern, die Sie mit dem Werkzeug Bild inklusive Bearbeitung als Kopie laden (bzw. Alle Bilder inklusive Bearbeitung als Kopie laden) neu erstellt haben, werden die Messregionen des Originalbildes jetzt ebenfalls kopiert, sodass auch im neu erstellten Bild Messungen durchgeführt werden können. Voraussetzung: Vor Anwendung des Werkzeugs Bild inklusive Bearbeitung als Kopie laden (bzw. Alle Bilder inklusive Bearbeitung als Kopie laden) darf die Bildansicht nicht verändert, d. h. das Bild nicht gezoomt oder verschoben werden.
- Der Klientenkonfigurationseintrag features/activex-pdf-reader-enabled, der bewirkt, dass Adobe Reader anstatt des Programm-internen PDF-Readers für die Betrachtung von PDF-Dokumenten verwendet wird, wurde entfernt.

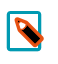

#### Hinweis

In synedra Control Center und in der Windows Registry ist der Eintrag für bestehende Systeme noch vorhanden, hat aber keine Auswirkungen mehr.

### <span id="page-5-0"></span>1.3. Neues im Dokumentenbaum

- Die Sortierreihenfolge für bereits archivierte Non-DICOM-Dateien im Dokumentenbaum ist nun konfigurierbar. Den neuen Konfigurationseintrag 'Sortierkriterium für Non-DICOM-Dateien' finden Sie unter Extras – Einstellungen... - Dokumentenbaum, Bereich "Allgemein". Die folgenden Sortierkriterien stehen zur Auswahl:
	- 'InstanceNumber (InstanceNumber + FileName)' (Standardeinstellung): sortiert Non-DICOM-Dateien nach dem Kriterium <InstanceNumber> und untergeordnet anhand des Dateinamens <FileName>.
	- 'Dateiname (FileName + InstanceNumber)': sortiert Non-DICOM-Dateien nach ihrem Dateinamen (<FileName>)alphabetischaufsteigendunduntergeordnetnachder<InstanceNumber>.
	- 'Datenbank-ID (DBFileID)': sortiert Non-DICOM-Dateien anhand ihrer Datenbank-ID (= AIM-ID).
- Als Vorschaubild für eine Serie im Dokumentenbaum wird jetzt das mittlere Bild der Serie angezeigt vorausgesetzt, es sind mehr als zwei Bilder in der Serie vorhanden. Von diesem Mechanismus ausgenommen sind Multiframe-Serien. Für Multiframe-Serien wird aufgrund des inhomogenen Inhalts der einzelnen Dateien das erste Bild als Vorschaubild angezeigt.

# <span id="page-5-1"></span>1.4. Neues zu den Themen Speichern, Kopieren und Konvertieren

• In der MPR-Ansicht ist es nun wie in der Einzelbildansicht möglich, den Bildinhalt eines einzelnen Ansichtfensters mittels Drag&Drop in eine externe Applikation (z. B. MS PowerPoint, MS Word) zu übertragen. Das Kopieren und Einfügen des Bildinhalts mittels Tastaturkürzel (<Strg=Ctrl>+<C> bzw. <Strg=Ctrl>+<V>) war bereits bisher möglich und steht Ihnen weiterhin zur Verfügung.

# <span id="page-6-0"></span>1.5. Neues zum Thema Patienten-CD/DVD/USB Medium

• Um Patient\*innen ihre medizinischen Bilder und Dokumente zur Verfügung zu stellen oder um diese Daten an externe Zuweiser und Partnerinstitutionen zu übermitteln, bietet synedra View nun die Möglichkeit, medizinische Daten auf ein USB Medium zu schreiben. Damit wird auch dem Umstand Rechnung getragen, dass immer weniger PCs über ein CD-Laufwerk verfügen. synedra USB Medien enthalten ein DICOMDIR und entsprechen somit hinsichtlich ihrer Datenstruktur dem DICOM-Standard.

Um Daten auf ein USB Medium zu speichern, stecken die Benutzer\*innen von synedra View dieses zunächst an ihren PC. Anschließend wird das USB Medium als weiteres Speicherziel unterhalb des Dokumentenbaums angeboten.

Beim Brennen von CDs/DVDs oder beim Speichern auf ein USB Medium wird im Hintergrund ermittelt, ob die Größe des Speichermediums für die zum Speichern ausgewählten Daten ausreicht. Würde die Mediengröße überschritten, wird nun der Speichervorgang angehalten und Sie haben die Möglichkeit, ein USB Medium mit mehr Speicherplatz zu wählen. Wenn Sie ein neues Medium anstecken, klicken Sie im eingeblendeten Dialogfenster "Speicherplatz nicht ausreichend" auf Aktualisieren, um das neue USB Medium anzuzeigen und auszuwählen.

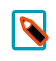

#### Hinweis

Ein nachträglicher Wechsel auf CD/DVD ist dann nicht mehr möglich.

- Das Handling von Patienten-CDs und USB Medien mit fehlerhaftem Zeichensatz oder ungültigen Verzeichniseintragverweisen (Directory Record Offsets) wurde verbessert. In folgenden Fällen wird nun ein Dialogfenster mit der Frage angezeigt, ob man das gesamte Medium nach DICOM-Daten durchsuchen und diese ladenwill:
	- Wenn das Laden der DICOMDIR-Datei (DICOM-Verzeichnisdatei) aufgrund von Fehlern im Verzeichnis fehlschlägt.
	- Wenn in der DICOMDIR-Datei keine Dateien gefunden werden.
	- Wenn beim Versuch, aus einer DICOMDIR-Datei Daten zu laden, die referenzierten Dateien nicht gefunden werden.

Ausgehend vom Verzeichnis, in dem die DICOMDIR-Datei liegt, werden dann alle Unterverzeichnisse nach DICOM-Daten durchsucht. Werden DICOM-Daten gefunden, so werden sie in den Dokumentenbaum geladen.

Zudem wurde ein Fallback-Mechanismus auf latin1 hinzugefügt, wenn der Zeichensatz der DICOMDIR-Datei nicht bekannt ist.

# <span id="page-6-1"></span>1.6. Neues zum Thema Video und Multimedia

• Die Funktion "Szene fixieren"  $\mathbb{E}^{\bullet}$  steht in der Filmansicht nicht mehr zur Verfügung, wenn mehrere Einzelbilder abgespielt werden.

# <span id="page-7-0"></span>1.7. Neues zum Thema Drucken

• Im Reiter Drucken war es bisher nicht möglich, für verschiedene Seiten eines Druckauftrags verschiedene Layouts zu wählen; ein eingestelltes Layout galt immer für alle Seiten des Druckauftrags. Nun ist es jedoch möglich, ein Layout auf eine bestimmte Seite Ihres Druckauftrags anzuwenden. Dazu aktivieren Sie die Option 'Layout nur für aktuelle Seite anwenden', die sich gleich unterhalb der Schaltflächen für die Layout-Voreinstellungen im rechten Bereich des Reiters Drucken befindet. So können Sie nun für verschiedene Seiten Ihres Druckauftrags unterschiedliche Layouts verwenden.

# <span id="page-7-1"></span>1.8. Neues zum Thema MPR

• Das Verhalten beim Ein- und Ausblenden von Orientierungslinien in der MPR-Ansicht hat sich geändert:

Bisher wurden bei Betätigung des Werkzeugs Orientierungslinien < mit gedrückter < Strg = Ctrl>-Taste die Orientierungslinien in allen Ansichten gleichzeitig ein- bzw. ausgeblendet. Wurde das Werkzeug ohne <Strg=Ctrl>-Taste aktiviert, so wurden die Orientierungslinien nur in einer Ansicht ein- bzw. ausgeblendet.

Dieses Verhalten wurde mit synedra AIM Release 23 "Selene" umgekehrt.

Nun werden die Orientierungslinien bei gedrückter <Strg=Ctrl>-Taste nur mehr in jener Ansicht ein- bzw.

ausgeblendet, in der Sie das Werkzeug **Orientierungslinien**  $\mathcal{L}$  auswählen. Die Auswahl des Werkzeugs ohne gedrückter <Strg=Ctrl>-Taste hat hingegen neu zur Folge, dass die Orientierungslinien in allen Ansichten ein- bzw. ausgeblendet werden.

Somit ist das Verhalten des Werkzeugs Orientierungslinien konsistent zu anderen Werkzeugen in der MPR-Ansicht, z. B. Zoomen oder Blättern.

- Hält man beim Verschieben des Isozentrums in einem Ansichtfenster in der MPR-Ansicht die <Strg=Ctrl>-Taste gedrückt, so werden nun die Fadenkreuze in den beiden anderen Ansichtfenstern zentriert gehalten und nicht mehr mitverschoben. Stattdessen werden die Bilder darunter verschoben. Dasselbe Verhalten tritt auf, wenn man beim Blättern in der MPR-Ansicht die <Strg=Ctrl>-Taste gedrückt hält. So wird vermieden, dass sich das Fadenkreuz aus dem sichtbaren Bereich bewegt.
- Die Maximierung der Bilddarstellung in MPR-Viewern wurde verbessert. Wenn zuvor ein Raster ungleich 1x1 eingestellt ist, so können Sie nun mit einem Doppelklick auf die Leiste oberhalb der MPR-Ansichtfenster (im Bereich zwischen Datenauswahl und Ansichtleiste) die gesamte MPR-Ansicht im Raster 1x1 vergrößert darstellen lassen. Bei erneutem Doppelklick auf die Leiste kehren Sie zur vorherigen Rastereinteilung zurück. Um ein Bild innerhalb der MPR-Ansicht vergrößert im Layout 1x1 darzustellen, so klicken Sie doppelt auf das Bild im entsprechenden Ansichtfenster.

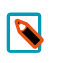

#### Hinweis

In der Bildfusionsansicht funktioniert die Maximierung der Bilddarstellung auf dieselbe Weise.

• In der MPR-Ansicht finden Sie nun in der Werkzeugauswahl (rechter Mausklick auf ein Bild), Kategorie "Transformieren" bzw. "MPR" die Ansicht Wie Aufnahme. Damit können Sie in einem der drei Ansichtfenster die initial dargestellte Ansicht auf die Originalaufnahme umstellen. Bei Serien mit Gantry-Kippung können Sie so die Projektion entlang der Originalschichten, also entlang der tatsächlichen Schichtführung, anzeigen lassen. Um weitere Änderungen an der Ansicht Wie Aufnahme vorzunehmen (z. B., um die Blickrichtung auf das Volumen zu ändern oder die Ansicht um 90° zu drehen), stehen Ihnen in der Werkzeugauswahl unter "Transformieren" folgende weitere Werkzeuge zur Verfügung:

- Spiegeln horizontal
- Spiegeln vertikal
- Rotieren 90° Uhrzeigersinn
- Rotieren 90° Gegenuhrzeigersinn
- Das mit Version 22 "Niobe" neu hinzugekommene Werkzeug Kugel-/Ellipsoidmessung wurde umbenannt in Volumen (Kugel-/Ellipsoidmessung). Das Werkzeug finden Sie in der Kategorie "MPR" der Werkzeugauswahl (rechter Mausklick auf ein Bild).

# <span id="page-8-0"></span>1.9. Neues in Extras - Einstellungen…

- Unter Extras Einstellungen... Betrachten, Bereich "Werkzeugeinstellungen" finden Sie den neuen Konfigurationseintrag 'Grauwertdurchschnitt inkl. Kreiseigenschaften anzeigen'. Dieser blendet standardmäßig bei Messungen, die Sie mit dem Werkzeug Dichte-/Grauwertdurchschnitt messen durchführen, zusätzlich zum Dichte-/Grauwertdurchschnitt Informationen zum eingezeichneten Kreis (Durchmesser, Umfang, Fläche) ein. Falls die Informationen zum Kreis für Sie nicht relevant sind und Sie diese ausblenden wollen, deaktivieren Sie den Eintrag.
- Der Konfigurationseintrag 'Farbpalette beim Laden von Monochrombildern anwenden' unter Extras Einstellungen... - Betrachten, Bereich "Allgemein" ermöglicht die Anwendung von Farbpaletten, die in monochromen DICOM-Bildern hinterlegt sein können. Bei Aktivierung werden solche Bilder farbig dargestellt.
- Unter Extras Einstellungen... Speichern finden Sie den neuen Bereich "USB Medium" mit dem neuen Konfigurationseintrag 'Verzeichnis der Zusatzdaten', in dem Sie das Verzeichnis für die zusätzlich auf ein USB Medium zu speichernden Daten konfigurieren können.
- Der Konfigurationseintrag Initiale Localizeranzeige unter Extras Einstellungen... Betrachten, Bereich "Werkzeugeinstellungen" wurde abgeschafft. Mit diesem Eintrag konnten Sie festlegen, welche Einstellung

für das "Localizeranzeige umschalten"-Symbol  $\Box \Box$ beim Programmstart aktiv sein sollte. Stattdessen wird nun neu Ihre gewählte Einstellung im Klientenkonfigurationseintrag viewer/localizer-display-modegespeichert;entwederfürIhrBenutzerkonto,wennSieangemeldetsind,oderfürIhrenArbeitsplatz, wenn Sie nicht angemeldet sind. Beim nächsten Programmstart bzw. bei der nächsten Anmeldung wird die zuletzt gewählte Einstellung wiederhergestellt.

• Unter Extras – Einstellungen... - Dokumentenbaum, Bereich "Ausblendbare Elemente" (Klientenkonfigurationseintragadvanced/hideable-filter-rules)istnunstandardmäßigderWert'Dosisbericht'anstelle von 'Dosisberichte' hinterlegt. Somit werden nun zusätzlich auch Serien mit dem Namen 'Dosisbericht' ausgeblendet und nicht aufgehängt.

# <span id="page-8-1"></span>1.10. Weitere Neuerungen

- Mit dem neuen Textformatter "U" kann nun beim DICOM-Tag <ImageAndFluoroscopyAreaDoseProduct> die Einheit dGy\*cm<sup>2</sup> ausgegeben werden.
- Für den Export auf CD/DVD/USB Medium werden jetzt weitere von IHE empfohlene Tags unterstützt.
- Das Drucken-Symbol in PDF-Viewer wird jetzt unabhängig von der Berechtigung "Dokumente speichern/bearbeiten" angezeigt.
- Die folgenden Klientenkonfigurationseinträge werden nun auf Benutzerebene gespeichert, wenn ein\*e Benutzer\*in in synedra View Professional angemeldet ist:

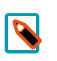

#### Hinweis

Bisher konnten die Einträge lediglich auf Host-Ebene gesetzt werden.

```
stripe/hang-mode(Aufhängemodus)
stripe/displays-linked (Displays verknüpfen)
viewer/projected-localizer-display-mode(InitialeLocalizer-FlächeAnzeige)
```
• Windows PE Executable Dateien werden nicht mehr geladen. Stattdessen erscheint eine Fehlermeldung.